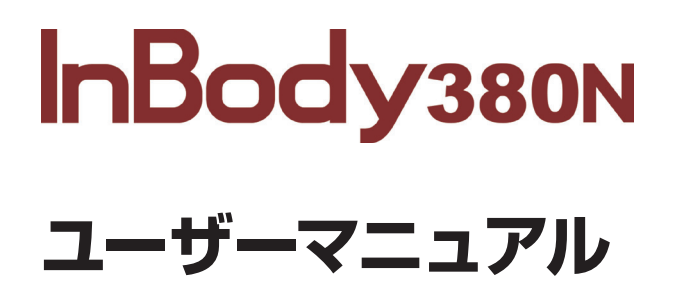

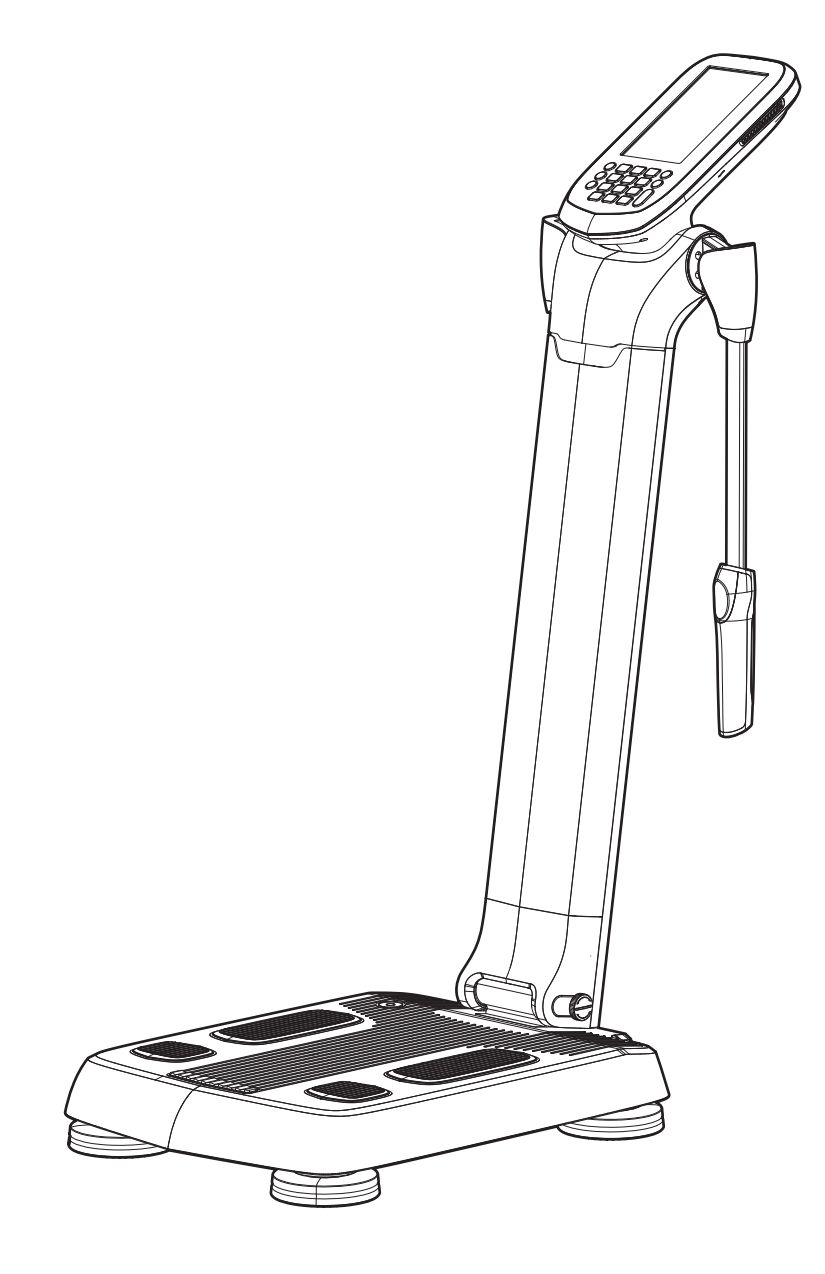

この度は、InBodyをお買い上げいただき誠にありがとうござ います。このユーザーマニュアルは、製品のすべての機能を詳 細且つ分かりやすく説明しています。安全に使用していただく ために、ご使用前に必ずお読みの上、必要時にすぐ取り出せる よう大切に保管してください。 この内容に従ってご使用いただくと、より安全で効果的に製

品をご利用いただけます。

#### 本社

#### **InBody**

#### InBody Co., Ltd. [HQ]

625, InBody Bldg., Eonju-ro, Gangnam-gu, Seoul 06106 Republic of Korea TEL: +82-2-501-3939 FAX: +82-02-6919-2417 Website: inbody.com E-mail: info@inbody.com

#### InBody Co., Ltd. [MANUFACTURER]

15, Heugam-gil, Ipjang-myeon, Seobuk-gu, Cheonan-si, Chungcheongnam-do 31025 KOREA TEL: +82-41-581-3003 FAX: +82-41-581-3103 Website: inbody.com E-mail: info@inbody.com

### 法人

#### **IEC** REP INBOdy Europe B.V. [NETHERLANDS]

Gyroscoopweg 122, 1042 AZ, Amsterdam, The **Netherlands** 

TEL: +31-20-238-6080 FAX: +31-6-5734-1858 Website: nl.inbody.com E-mail: info.eu@inbody.com

#### InBody Germany [GERMANY]

InBody Europe B.V. Niederlassung Deutschland, Mergenthalerallee 15-21, 65760 Eschborn, GERMANY TEL: +49-619-6769-1662 FAX: +49-6196-76916-11 Webseite: de.inbody.com E-mail: erfolg@inbody.com

#### InBody UK [UNITED KINGDOM]

11 Phoenix Park, Telford Way, Stephenson Industrial Estate, Coalville LE67 3HB, United Kingdom TEL: +441530569620 Website: uk.inbody.com E-mail: uk@inbody.com

#### InBody Oceania [AUSTRALIA]

Main office: Level 8, 1 York Street, SYDNEY, NSW 2000, Australia Showroom: U2/82-86 Minnie Street, Southport, Queensland TEL: +61-7-5681-1900 Website: au.inbody.com Email: oceania@inbody.com

#### InBody USA [USA]

13850 Cerritos Corporate Dr. Unit C Cerritos, CA 90703 USA TEL: +1-323-932-6503 FAX: +1-323-952-5009 Website: inbodyusa.com E-mail: info.us@inbody.com

#### InBody BWA Inc. [USA]

2550 Eisenhower Avenue, Suite C 209, Audubon, PA 19403 TEL: +1-610-348-7745 Website: inbodybwa.com E-mail: bwainquiries@inbody.com

#### 株式会社インボディ・ジャパン [JAPAN]

〒137-0071 東京都江東区亀戸1-28-6 タニビル Tel: 03-5875-5780 Fax: 03-5875-5781 Website: inbody.co.jp E-mail: inbody@inbody.co.jp

#### InBody China [CHINA]

904, 903, Xing Di Plaza, No. 1698 Yishan Road, Minhang, Shanghai, 201103, CHINA TEL: +86-21-6443-9705 Website: inbodychina.com E-mail: info@inbodychina.com

#### InBody Asia [MALAYSIA & SINGAPORE]

Unit 3A-11, Oval Damansara, 685 Jalan Damansara Kuala Lumpur, WP KL 60000 Malaysia TEL: +60-3-7732-0790 FAX: +60-3-7733-0790 Website: inbodyasia.com E-mail: info@inbodyasia.com

#### InBody MEXICO [MEXICO]

Av. Eugenia 197 Piso 1 Ofic 1-B, Col. Narvarte, Benito Juarez, C.P. 03020, Ciudad de Mexico, Mexico TEL: +52-55-5025-0147 Website: inbodymexico.com E-mail: info.mx@inbody.com

#### InBody India [INDIA]

57/57 A,1st Floor, Raj Industrial Complex, Military Road, Marol, Andheri (East). Mumbai- 400059, Maharashtra, India TEL: +91-22-6223-1911 Website: inbody.in E-mail: india@inbody.com

### 著作権

本書の内容の一部または全てを、無断でコピーしたり他の媒 体(磁気、電気、写真等の如何を問わず)やシステムに転用した りすることを禁じます。 本書の校正には注意を払っておりますが、誤字・脱字がある可 能性があり、予告なしに変更することがあります。 (株)インボディ・ジャパンは本書に述べられた必要条件を満た さないことによってもたらされた損害については一切の責任 を負いかねます。

製品の外観、仕様などは性能改善のために予告なしに変更 されることがあります。

©2024 InBody Co., Ltd. All rights reserved.

# 目次

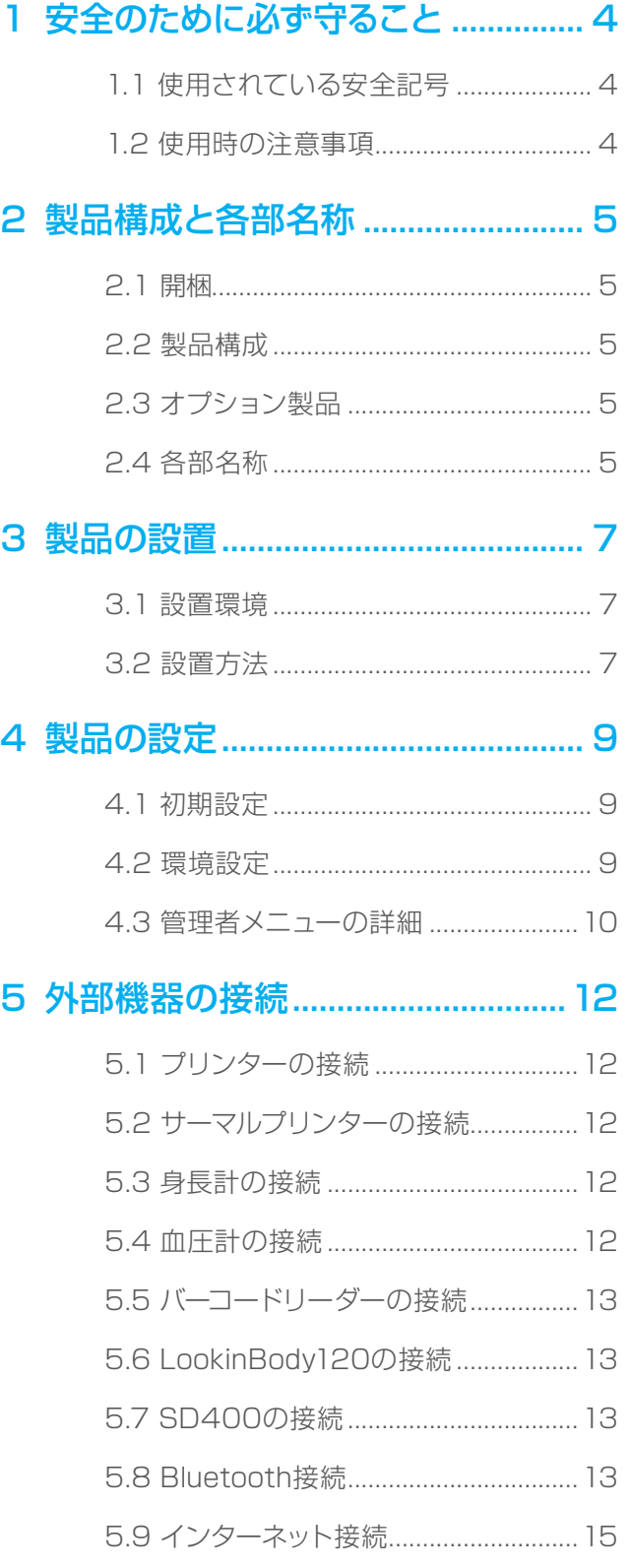

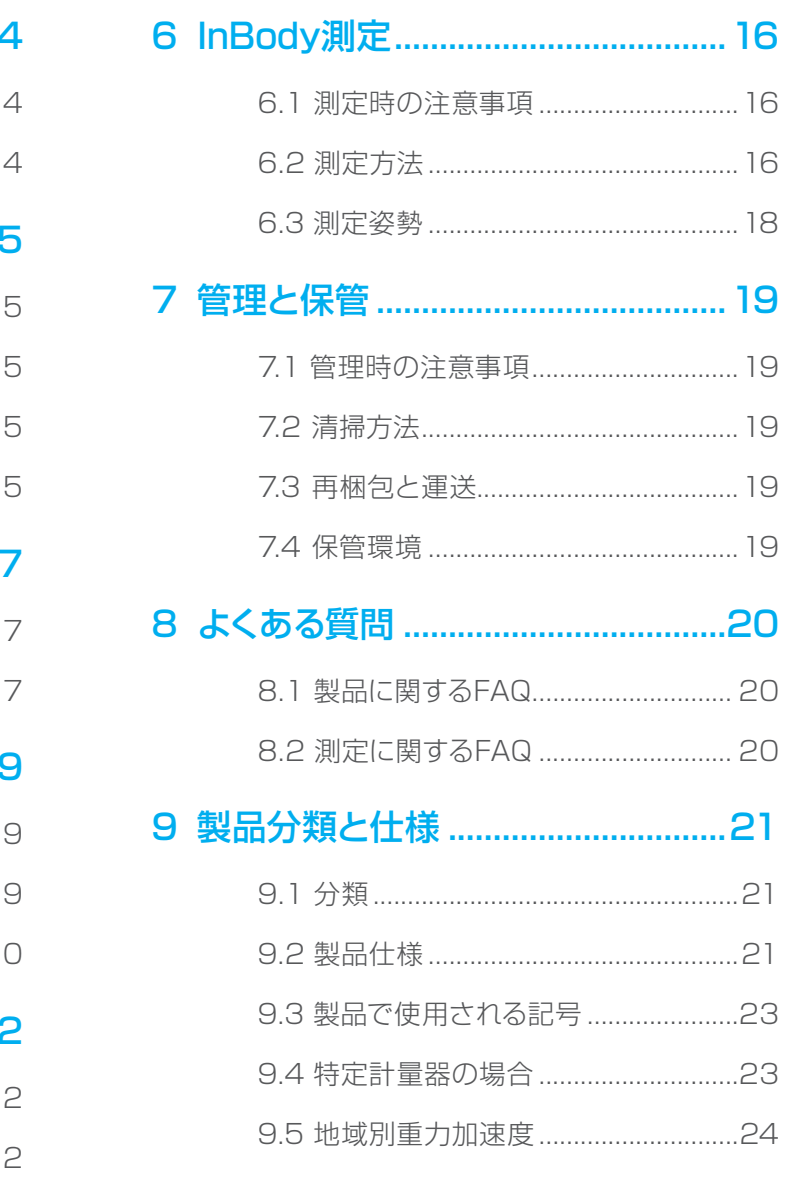

# 1.1 使用されている安全記号

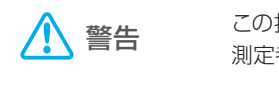

注意

警告 この指示に従わず誤った取扱いをすると、 測定者の怪我に繋がる恐れがあります。

> この指示に従わず誤った取扱いをすると、 製品が損傷したり、測定結果が不正確に なる可能性があります。

# 1.2 使用時の注意事項

### 警告

- 心臓ペースメーカのような植え込み型医療機器、または 生体情報モニタのような生命維持に必要な医療機器を 装着されている人を測定しないでください。測定中に微弱 な電流が体内に流れるため、装置の故障、生命の危機に 繋がる恐れがあります。上記の注意事項を遵守していない ためにもたらされた人命または製品の損傷について、(株) インボディ・ジャパンは一切の責任を負いかねます。
- 生体電気インピーダンス分析(BIA: Bioelectrical Impedance Analysis)法は微細な電流を利用するので、人体に害はあ りません。しかし、妊婦の方を測定する場合、担当医師 または、専門家と相談して測定を行ってください。
- 伝染性の疾病の方、若しくは手の平や足の裏に怪我のあ る方は装置に接触したり、測定したりしないでください。 測定後は柔らかい布で製品の表面を清掃してください。
- アルコールなどで製品の清掃・消毒を行う時は、液体を 直接製品に注がないでください。InBodyの故障や漏電に よる感電の恐れがあります。
- InBodyを体成分分析や体重測定以外の目的に使用しな いでください。
- InBodyは疾病の有無を判断できません。疾病の有無を 判断するには医師に相談してください。
- この指示に従わず誤った取扱いをすると、測定者の怪我に 繋がる恐れがあります。
- 警告及び規制に従わない場合、怪我に繋がる恐れがあり ます。
- 長期間使用しない場合、電源プラグをコンセントから外し てください。
- 電源プラグを抜く時は、無理な力を加えないでください。
- 製品で足を挟まないように注意してください。怪我をする 恐れがあります。
- 製品に乗り降りするときは、足台に足を挟めたりぶつけた りしないように注意してください。怪我に繋がる恐れがあ ります。

# 注意

- 本製品は体の体成分を正確に測定するための機器です。 冷蔵庫やテレビなど電波を発する電子製品の近くで測定し たり、電気的な干渉を与える蛍光灯の真下で測定すると、 電磁波ノイズの影響で測定値に誤差が発生することがあり ます。電子製品と距離を置いて製品をご使用ください。
- 温度や湿度、気圧が高すぎたり低すぎたりすると、製品 の動作に影響する可能性があります。浴室などの湿度が 高い場所では製品を使用しないでください。製品仕様に 記載されている動作環境でご使用ください。
- 飲み物や異物などが製品に入らないようにご注意ください。 内部の電気系統に影響を与え、故障の原因となることが あります。
- 製品を任意に分解しないでください。怪我や製品故障の原 因となり、測定値に誤差が生じる可能性があります。製品 を任意に分解した際に生じた損傷及びそれによる被害に 関して、(株)インボディ・ジャパンは責任を負いかねます。
- 一人で測定姿勢を維持できない方は、保護者の支えを受 けた状態で測定してください。測定姿勢を正しく維持す ることで、より正確に測定できます。
- この指示に従わず誤った取扱いをすると、製品が損傷し たり、測定結果が不正確になる可能性があります。
- 製品に乗り降りするときは、製品を握ったり押したりしない でください。怪我や製品故障の原因になります。

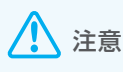

- 製品を長期間保管する時は、電源を切り電源アダプタを 抜いて梱包した後、平らな場所に保管してください。
- 製品及び製品に含まれているバッテリーを廃棄する時は、 関連の法規に従って処分してください。
- 修理及び点検は、(株)インボディ・ジャパンの作業員のみ行 うことができます。修理及び点検のご依頼は、(株)インボデ ィ・ジャパン(03-5875-5780)にお問い合わせください。

# 2.1 開梱

梱包を開けて緩衝材を取り除いてから製品を取り出します。

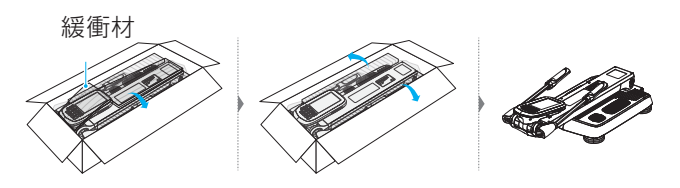

メモ

- 製品の梱包に使用されている梱包箱、緩衝材は捨てずに 保管してください。製品を長期間保管したり、運搬時に 必要です。他の廃棄物は関連の法規に従って処分して ください。
- 再梱包方法については、「7.3 再梱包と運送」を参照 してください。

## 2.2 製品構成

設置前に構成品に亀裂などの異常がないか確認してください。

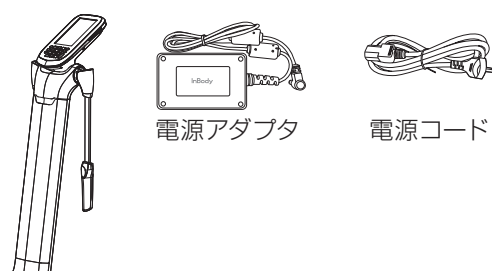

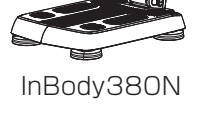

### 2.3 オプション製品

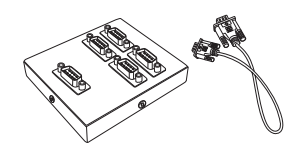

SD400

サーマルプリンター

# (TP100)

# 2.4 各部名称

スタンド部

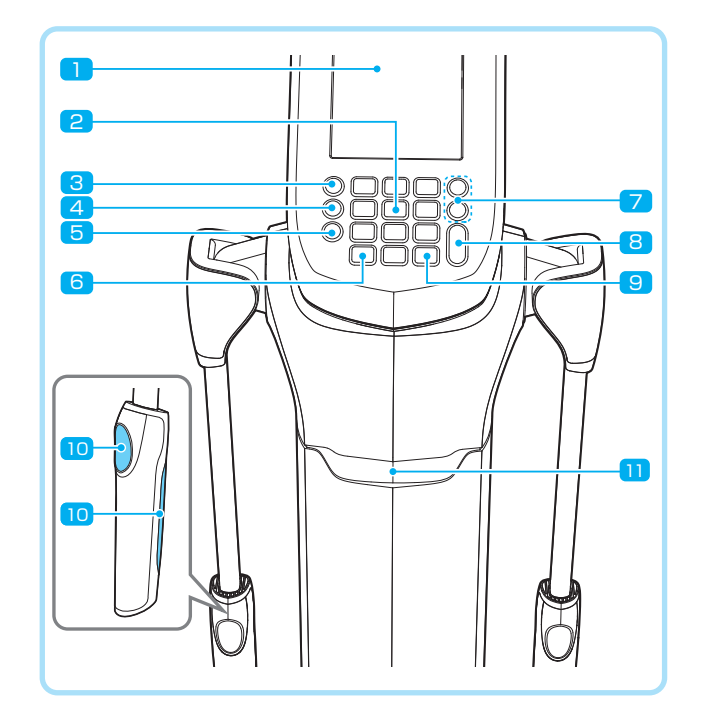

- 1 LCD画面: 測定の各段階や案内、測定結果などを画面に 表示します。
- 2 数字ボタン: 年齢、身長などの数字形式のデータを入力 するために使用します。
- 8 Setupボタン: 測定待機画面時、管理者メニュー「環境 設定」に入るために使用します。
- 4 Functionボタン: 測定待機画面時、環境設定「8. よく ある質問/お問い合わせ先」に入るために使用します。
- 5 Printボタン: 測定結果を印刷するために使用します。
- 6 小数点ボタン: ID、身長、年齢、体重で小数点を入力す るために使用します。
- 7 性別ボタン: 性別を入力するために使用します。(Male: 男性、Female: 女性)
- 8 Enterボタン: 入力を完了したり、環境設定で変更事項を 保存したりするために使用します。
- 8 Deleteボタン: 入力したデータを削除するために使用 します。
- 10 親指電極・掌電極: 測定時に測定者が親指と掌を当て、 電気的に接触する部分です。
- <sup>11</sup> スマートリーダー(オプション): 測定前にInBodyアプリ で表示される二次元コードを読み込むことで、個人情報 を自動的に呼び出すことができます。(バーコードリー ダーも接続可能です。)

### 体重測定部

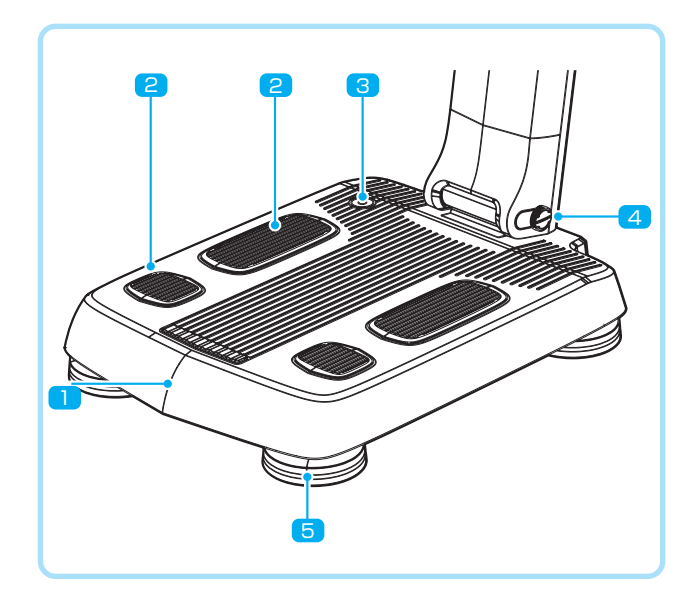

- 1 足台: 測定者の体重を測定する体重計が搭載されてい ます。
- 2 足裏電極: 測定時に測定者が足裏の前足部とかかとで 踏んで電気的に接触する部分です。
- **3 水平器: InBodyの水平状態を表示します。**
- 4 固定ボルト: 製品を折り畳むときに使用します。製品を 折り畳む前後に固定ボルトを回して固定したり、緩め たりする必要があります。
- 6 高さ調節ネジ: 高さを調節して体重測定部の水平を調節 することができます。

#### 背面部

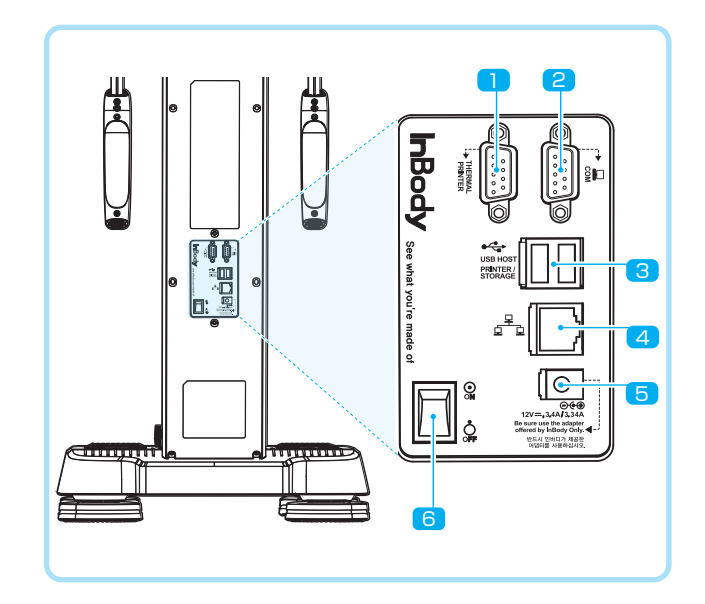

- シリアルポート(9ピン雌型、RS-232C): サーマルプ リンターを接続するときに使用します。
- 2 シリアルポート(9ピン雌型、RS-232C): 身長計、 血圧計、SD400を接続するか、PCに接続して LookinBody120と連動するときに使用します。
- 3 USB HOSTポート: プリンターやUSBメモリー、バー コードリーダーを接続するために使用します。
- 4 LANポート(10/100T Base): InBodyとPCの LookinBodyを接続したり、有線でインターネットに 接続するために使用します。
- 5 電源入力端子: 電源アダプタを接続するために使用し ます。
- 6 電源スイッチ: 製品の電源を入れたり、切ったりする ときに使用します。

#### メモ

- 必ず(株)インボディ・ジャパンが推奨する身長計、血圧 計、SD400を接続してください。
- LookinBody120がインストールされているPCに接続す るときは、シリアルポート、Bluetooth、LAN、Wi-Fiの中 から選択して接続できます。
- シリアルケーブル、USBケーブル、LANケーブルは構成 品に含まれません。

# 3 製品の設置

### 3.1 設置環境

### 注意

- 標高が2,000m以上の場所でInBodyを使用する場合、 体重測定に影響を及ぼす可能性があります。
- 直射日光が当たらない場所で使用してください。製品の 変色や劣化に繋がる恐れがあります。

InBodyを設置する前に設置環境を確認してください。

- カーペット上で使用すると装置に静電気による損傷が起 きる可能性があります。カーペット上に設置せざるを得 ない場合、静電防止マットを使用して、その上にInBody を設置してください。
- 水平で振動のない床に設置してください。表面に凸凹の ある場所に設置すると、測定中に転倒したり、測定結果 が不正確になったりする可能性があります。

本製品は室内で使用する装置です。設置環境は必ず下記の 基準を満たさなければなりません。

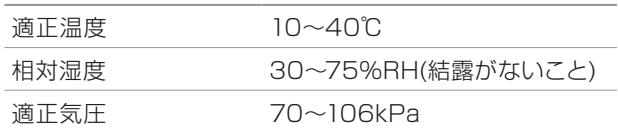

### 3.2 設置方法

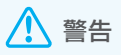

- 規格に合う電源(AC100-240V)コンセントを使用して ください。規格外のコンセントを使用すると、火災や故 障の原因となります。
- 複数の電源端子を持つコンセントを使用する場合、十分 な電力容量を持つコンセントまたは拡張ケーブルを使用 してください。

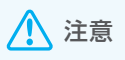

製品を移動するときは、足台を持って移動します。スタンド 部や手電極を持って製品を動かさないでください。製品が 破損する可能性があります。

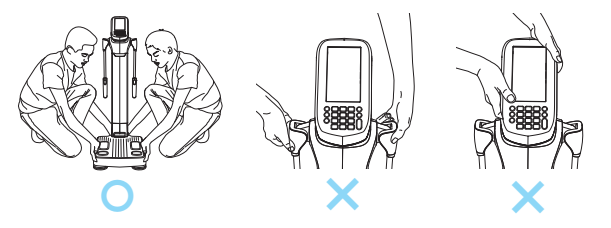

1 製品のスタンド部を最後まで引き上げ、梱包用ビニール カバーを取り除きます。

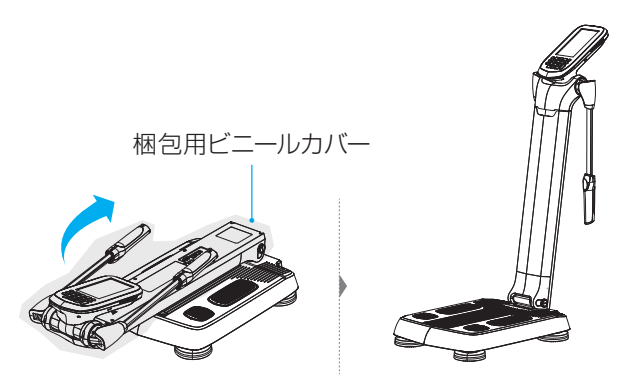

- 2 4つの高さ調節ネジを左右に回し、水平器の気泡が 中心に来るように調節してください。
	- 水平器の気泡位置で水平状態を確認します。
	- 体重を正確に測定するためには、装置を水平に保つ 必要があります。

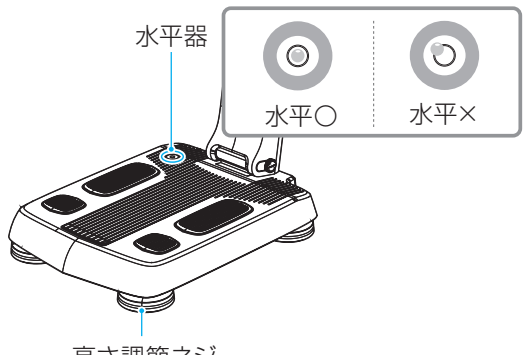

高さ調節ネジ

注意

高さ調節ネジを回す時、手を怪我しないように注意 してください。

- 3 InBodyを電源に接続します。
	- a 電源コードを電源アダプタに接続します。
	- b InBodyの背面ポートの電源入力端子に電源アダ プタを接続します。
	- c 電源コードをコンセントに接続します。

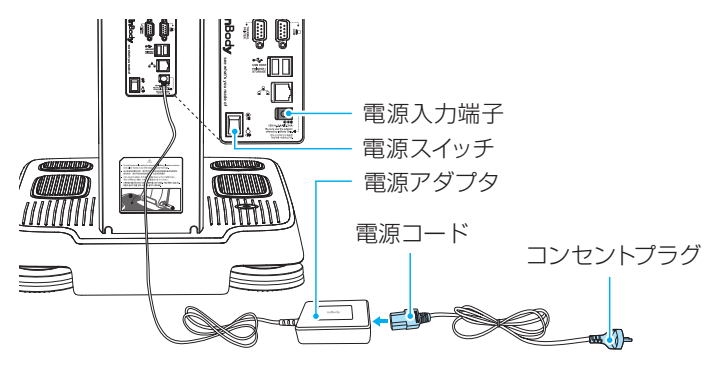

#### 注意

- (株)インボディ・ジャパンが提供する電源アダプタを 使用してください。他の電源アダプタを使用すると、 故障の原因になります。
- 接地を取らない場合、製品が電気的衝撃によって 損傷を受けたり、測定結果が不正確になる可能性が あります。
- 4 InBody背面の電源スイッチを押して電源を入れます。

#### 注意

InBodyとオプション製品を接続する場合、オプション 製品の電源を先に点けてください。電源を切るときは 先にInBodyの電源スイッチを切ってからオプション製 品の電源を切ってください。InBodyの電気的衝撃を最 小限に抑えることができます。

InBodyはオプション製品(サーマルプリンター、身長計、 血圧計、バーコードリーダー、SD400、LookinBody)と 接続できます。

# 4 製品の設定

### 4.1 初期設定

InBodyの電源を入れるとLCD画面が点灯し、起動が始ま ります。起動中に体重零点設定を実施します。

### 注意

起動中は体重測定部に乗ったり、物を乗せたりしないでく ださい。

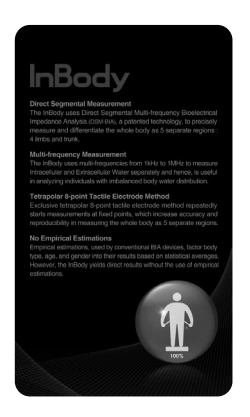

InBodyを初めて起動すると、初期設定画面が表示されま す。測定環境に合うように項目を選択して初期設定を完了 してください。

1 測定環境に合うように項目を選択して初期設定を完了 してください。

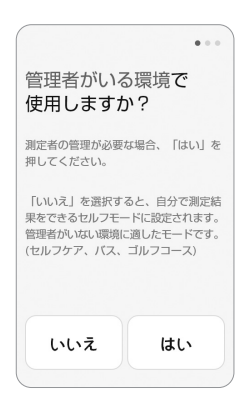

• セルフモードは、一人でも 簡単に測定できるよう画 面が構成されており、管理 者がいない環境に適して います。

2 IDの管理方法を選択してください。

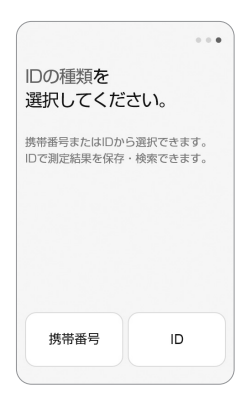

• 測定者の管理方法をIDま たは携帯番号から選択で きます。

3 体重の測定方法を選択してください。

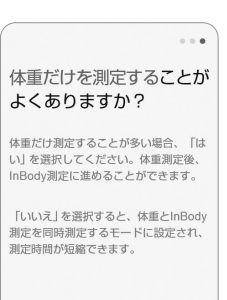

はい

• 体重測定後にInBody測定 を始めるか、InBody測定 中に体重測定を同時にする か選択します。

#### メモ

いいえ

初期設定はいつでも環境設定から変更できます。

### 4.2 環境設定

1 初期設定が完了したら、[設定完了]ボタンを押します。

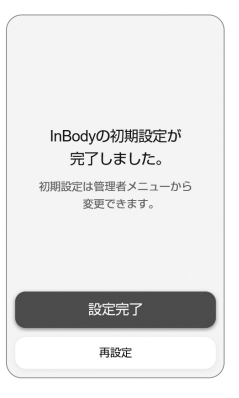

2 待機画面から環境設定を選択するか、キーパッドの [Setup]ボタンを押します。

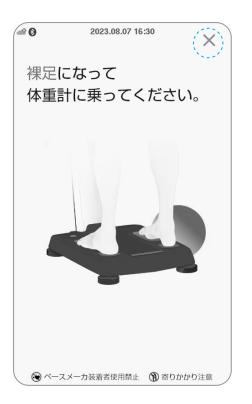

- 3 管理者パスワードを入力して[確認]を押します。
	- この画面は初めてパスワードを設定する時に1回だけ 表示されます。

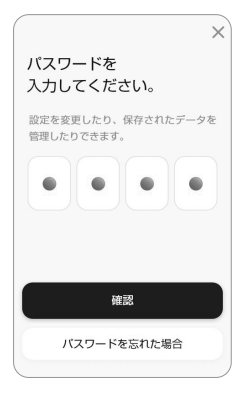

4 環境設定のメニューを押して設定を変更します。

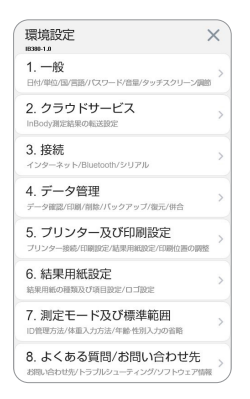

#### メモ

設定したパスワードを忘れないようにご注意ください。 パスワードを忘れた場合、(株)インボディ・ジャパンに お問い合わせください。

## 4.3 環境設定の詳細

環境設定では測定環境に合わせてInBodyを設定し、データを 管理します。

#### 一般

- 日付と時刻の設定: 測定待機画面と結果用紙に表示される 日時を設定します。
- 単位: InBodyに表示される単位を設定します。
- パスワードと画面ロック: InBodyの使用を制限するために、 セキュリティに関連する項目を設定します。
- 音量調整: 音量を調整します。
- タッチスクリーン調節: タッチスクリーンの精度を調節し ます。
- その他の機能設定: 基本機能以外の機能を設定します。

### クラウドサービス

クラウドサービスは、測定者自身の携帯電話に測定結果を 転送するサービスです。測定前に携帯番号を入力すると、 測定結果を送信します。

メモ

環境設定の「3.接続」からインターネット接続設定を[使 用する]に設定し、且つ「2.クラウドサービス」も[使用す る]に設定することで測定結果を転送することができま す。測定結果の転送がうまくいかない場合、「8.1 製品に 関するFAQ」を参照してください。

### 接続

- インターネット接続: インターネットに接続できるように 設定します。インターネットに接続すると、測定結果を InBodyアプリに転送したり、PCとWi-Fi接続することで LookinBody120を利用することができます。インター ネットに関する詳細については、「5.9 インターネット接 続」を参照してください。
- Bluetooth接続: Bluetooth経由でLookinBody120 またはオプション製品と接続することができます。 Bluetooth接続に関する詳細については、「5.8 Bluetooth接続」を参照してください。
- シリアル接続: シリアルポートを介してLookinBody120 がインストールされているPCまたはオプション製品と接 続できます。オプション製品の接続に関する詳細について は、「5 外部機器の接続」を参照してください。

### データ管理

- データ確認/印刷/削除: IDや携帯番号で保存された 測定結果を確認・印刷・削除する機能です。
- 測定結果のコピー: InBodyに保存された測定結果を USBメモリーにExcelファイル形式でコピーする機能で す。パソコンでExcelファイルを開き、測定結果の確認 ができます。この機能を使用するとInBodyに保存され た測定データをLookinBody120にインポートできる ファイルもUSBメモリーに生成されます。
- 測定結果のバックアップ/復元/併合: InBodyに保存され ている測定データをUSBメモリーにバックアップする機 能です。USBメモリーにバックアップした測定データは InBody本体に復元したり、既存のデータに併合すること ができます。

### プリンター及び印刷設定

- プリンター接続: InBodyにプリンターを接続すると結果 用紙が印刷できます。
- 自動印刷及び自動印刷枚数: 測定を完了した後、結果用 紙を自動で印刷できるように設定する機能です。一度に 2枚まで印刷が可能です。
- A4用紙: InBodyが提供する専用結果用紙ではなく、A4 用紙(白紙)で印刷できます。但し、基本枠を含む測定値 やグラフなど全て白黒で印刷されます。
- 印字位置の調整: 結果用紙に印刷される印字位置を調整 します。

### 結果用紙設定

- 体成分結果用紙の使用有無と結果項目 (体成分履歴、選択項目、部位別筋肉量)を設定できます。
- 小児用結果用紙の使用有無と結果項目 の選択(体成分履歴、選択項目、小児標準成長曲線)、結果 用紙設定(小児基準変更)ができます。
- サーマル結果用紙: サーマル結果用紙の使用有無と、 結果項目を設定できます。
- ロゴ入力: 結果用紙の右上に印刷されるロゴを設定する 機能です。

メモ

イメージロゴ入力及び変更は(株)インボディ・ジャパン までお問い合わせください。

### 測定モード及び標準範囲

- セルフモード: セルフモードの使用有無を選択します。 セルフモードは、一人でも簡単に測定できるよう画面が 構成されており、管理者がいない環境に適しています。 セルフモードを使用すると、IDを入力せずに測定するこ とができます。
- 管理方法: 測定者をIDまたは携帯番号で管理できます。
- 体重入力方法: 体重測定後にInBody測定を始めるか、 InBody測定中に体重測定を同時に行うか、または体重 を手入力するかを選択します。
- 着衣量設定: 測定体重から設定した着衣量分を差し引く 機能です。(例: 例えばこの値を1.0kgと設定すれば、ど の測定者の体重からも1.0kgが減らされます。)
- 年齢/性別入力の省略: 成人のみが使用する環境、または 特定の性別のみが使用する環境で測定する場合、年齢/ 性別入力を省略できる機能です。
- 標準範囲: BMI、体脂肪率、ウエストヒップ比の標準範囲を 設定する機能です。BMIの場合、標準値も変更できます。

# 5 外部機器の接続

InBodyにオプション製品を接続する場合、接続したい オプション製品の通信方法を確認してください。

USBケーブルやシリアルケーブル(RS-232C雌型)などの 有線で接続する方法や、Bluetoothなどの無線で接続する 方法があります。

### 5.1 プリンターの接続

InBodyにプリンターを接続すると結果用紙が印刷できます。

- 1 InBodvの電源を切ってください。
	- InBodyの電源が入っている状態では、プリンターを 認識できない可能性があります。
- 2 InBodyの背面にあるUSB HOSTポートに、プリンター に付属されているUSBケーブルを接続してください。 USBケーブルのもう一方の端をプリンターのUSBポー トに接続します。
- 3 プリンターの電源を入れてください。
- 4 InBodyの電源を入れてください。
- 5 環境設定の「5. プリンター及び印刷設定」から接続する プリンターを設定します。

メモ

必ず(株)インボディ・ジャパンが推奨するプリンターを使用 してください。

### 5.2 サーマルプリンターの接続

InBodyにサーマルプリンターを接続すると、サーマル結果 用紙を印刷できます。

- 1 InBodyの電源を切ってください。
	- InBodyの電源を先に点けると、サーマルプリンター の接続がスムーズになることがあります。
- 2 InBodyの背面にあるサーマルプリンター用の9ピン シリアルポートに、サーマルプリンターに接続されて いるシリアルケーブルを接続します。
- 3 サーマルプリンターの電源を入れてください。
- 4 InBodyの電源を入れてください。
- 5 環境設定の「6. 結果用紙設定」から「結果用紙の種類」 を選択し、サーマル結果用紙を選びます。

メモ

環境設定の「5. プリンター及び印刷設定」と「6. 結果用 紙設定」の「結果用紙の項目」から、サーマル結果項目を 設定できます。

### 5.3 身長計の接続

身長計をInBodyに接続すると、身長計で測定した身長が InBodyに転送されます。

- 1 InBodyの電源を切ってください。
	- InBodyの電源が入っている状態では、身長計を認 識できない可能性があります。
- 2 InBodyの背面にある身長計用の9ピンシリアルポート に、身長計に付属されているシリアルケーブルを接続し、 もう一方の端を身長計のシリアルポートに接続します。
- 3 身長計の電源を入れてください。
- 4 InBodyの電源を入れてください。
- 5 環境設定の「3. 接続」から身長計を選択します。

身長計を認識すると、測定待機画面に身長計が接続され たことを示すメッセージが表示されます。

#### メモ

- 必ず(株)インボディ・ジャパンが推奨する身長計を使用 してください。
- Bluetooth接続に関する詳細については、「5.8 Bluetooth接続」を参照してください。

### 5.4 血圧計の接続

血圧計をInBodyに接続すると、血圧計で測定した血圧が InBodyに転送されます。

- 1 InBodyの電源を切ってください。
	- InBodyの電源が入っている状態では、血圧計を認 識できない可能性があります。
- 2 InBodyの背面にある血圧計用の9ピンシリアルポートに、 血圧計に付属されているシリアルケーブルを接続し、もう 一方の端を血圧計のシリアルポートに接続します。
- 3 血圧計の電源を入れてください。
- 4 InBodyの電源を入れてください。
- 5 環境設定の「3. 接続」から血圧計を選択します。

血圧計を認識すると、測定待機画面に血圧計が接続され たことを示すメッセージが表示されます。

#### メモ

- 必ず(株)インボディ・ジャパンが推奨する血圧計を使用 してください。
- 環境設定の「6. 結果用紙設定」から血圧の項目を選択 すると、結果用紙に印刷できます。
- Bluetooth接続に関する詳細については、「5.8 Bluetooth接続」を参照してください。

### 5.5 バーコードリーダーの接続

InBodyにバーコードリーダーを接続すると、IDを自動的に 入力することができます。

- 1 InBodyの電源を切ってください。
	- 電源が入っている状態では、バーコードリーダーを 認識できない可能性があります。
- 2 InBodyの背面にあるUSB HOSTポートにバーコード リーダーのUSBケーブルを接続します。
- 3 InBodyの電源を入れてください。

バーコードリーダーが接続されると、測定待機画面にバー コードリーダーが接続されたことを示すメッセージが表示 されます。

メモ

バーコードリーダーが認識されない場合、(株)インボディ・ ジャパンにお問い合わせください。

### 5.6 LookinBody120の接続

LookinBody120をInBodyに接続すると、測定結果が パソコンに転送され、データの管理ができます。

- 1 InBodyの電源を切ってください。
	- 電源が入っている状態では、LookinBody120を 認識できない可能性があります。
- 2 InBodyの背面にあるパソコン用の9ピンシリアルポー トにシリアルケーブルを接続し、もう一方の端をPCの シリアルポートに接続します。
- 3 InBodyの電源を入れてください。
- 4 LookinBody120を起動し、プログラムの指示に従って 接続設定を完了します。

#### メモ

- LookinBody120が認識されない場合、(株)インボディ・ ジャパンにお問い合わせください。
- 付属のBluetoothドングルをパソコンに接続すると Bluetoothで通信できます。Bluetoothの接続に関す る詳細については、「5.8 Bluetooth接続」を参照して ください。
- インターネットで接続することもできます。インターネッ ト接続に関する詳細については、「5.9 インターネット接 続|を参照してください。

### 5.7 SD400の接続

InBodyにSD400を接続すると、身長計、血圧計、 LookinBody120を同時に接続できます。

- 1 InBodyの電源を切ってください。
	- 電源が入っている状態では、SD400を認識できな い可能性があります。
- 2 InBodyの背面にあるシリアルポートにシリアルケーブ ルを接続し、もう一方の端をパソコンのシリアルポート に接続します。
- 3 SD400の各シリアルポートに該当の製品(身長計と 血圧計)を接続後、各製品の電源を入れてください。
- 4 InBodyの電源を入れます。
- 5 環境設定 > 3. 接続 > シリアルポートでSD400を選 択し、[次へ]を押します。
- 6 [変更]を押してSD400の各ポートに接続されている 製品を設定します。

各製品が接続されると、測定待機画面に製品が接続され たことを示すメッセージが表示されます。

### 5.8 Bluetooth接続

#### 確認事項

- 接続するオプション製品はBluetoothで接続するプロ グラム(LookinBody)または互換性のあるデバイスに 限ります。
- 接続するオプション製品から10m以上離れていると うまく連動しないことがあります。
- InBodyと接続するオプション製品の間に壁などの障害 物がないようにしてください。

### 身長計/血圧計の連動方法

- ↑ 待機画面から環境設定を選択するか、キーパッドの [Setup]ボタンを押します。
- 2 パスワードを入力してください。
- 3 「3. 接続 | からインターネットを選択して設定ON C します。

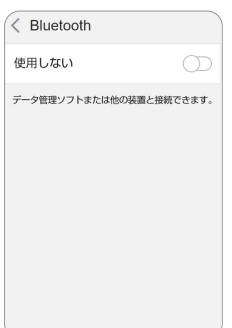

4 接続するオプション製品を選択して設定をON ○にします。

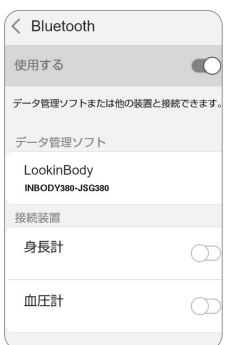

- 5 接続するオプション製品の電源を入れてください。
- 6 オプション製品のBluetooth IDの形式は「製品名 シリ アル番号」で構成されています。製品に添付されている シールから製品名とシリアル番号を確認してください。
- 7 接続する製品のBluetooth IDを選択して[接続]ボタンを 押します。

メモ

さい。

Bluetooth IDが認識されな い場合、(株)インボディ・ジ ャパンにお問い合わせくだ

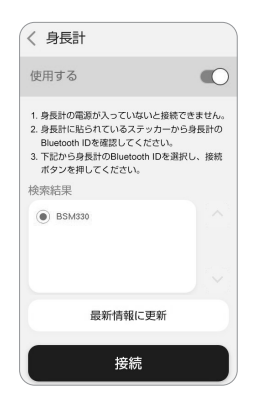

8 オプション製品が正常に接 続されると、InBodyに接続 されている製品のBluetooth IDが表示されます。

> 測定待機画面に戻り、しば らくすると画面の左上に Bluetooth アイコンが表 示され、その製品が接続さ れたことを示すメッセージ が表示されます。

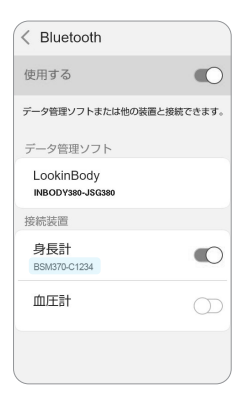

### LookinBody120の連動方法

- ↑ 待機画面から環境設定を選択するか、キーパッドの [Setup]ボタンを押します。
- 2 パスワードを入力してください。
- 3 「3. 接続」からBluetoothを選択して設定をON C します。

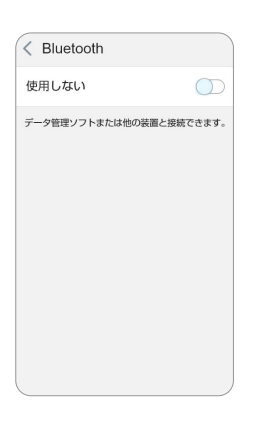

4 PCにインストールされているLookinBody120を実 行し、プログラムの指示に従ってInBodyとの接続設定 を完了します。

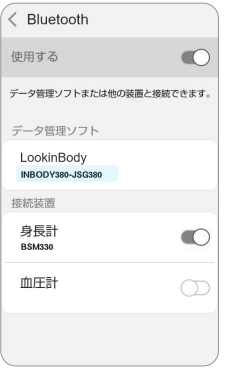

メモ

- LookinBody120で Bluetoothを設定する 方法は、LookinBody120 のユーザーマニュアル参 照してください。
- InBodyのBluetooth IDは 環境設定の「3. 接続」か らBluetoothで確認で きます。

### 5.9 インターネット接続

InBodyをインターネットに接続すると、クラウドサービスを 利用したり、PCとWi-Fi接続することができます。

メモ

クラウドサービスが利用できない、またはLookinBodyが 認識されない場合は、(株)インボディ・ジャパンにお問い 合わせください。

### LAN(有線)接続

- ↑ 待機画面から環境設定を選択するか、キーパッドの [Setup]ボタンを押します。
- 2 パスワードを入力してください。
- **3 「3. 接続」からインターネットを選択して設定をON** にします。
- 4 InBodyのLANポートにLANケーブルを接続します。
	- ルーターまたは建物の壁の埋め込まれて いるLANポートを使用してください。
- 5 LANを選択し、[次へ]ボタンを押します。

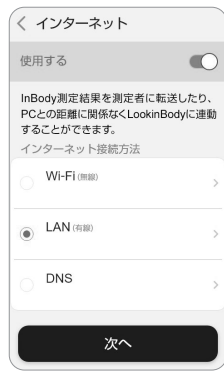

- 6 自動接続またはIP直接入力を選択してください。
	- 自動接続: IPアドレスを自動的に受信します。
	- IP直接入力: IPアドレスを直接入力します。

接続が完了すると、接続されたIPアドレスが表示されます。

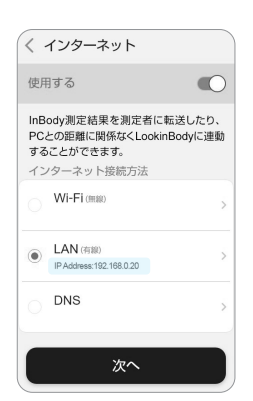

### Wi-Fi接続

- ↑ 待機画面から環境設定を選択するか、キーパッドの [Setup]ボタンを押します。
- 2 パスワードを入力してください。
- 3 「3. 接続1からインターネットを選択して設定をON○ にします。
- 4 Wi-Fiを選択し、[次へ]ボタンを押します。

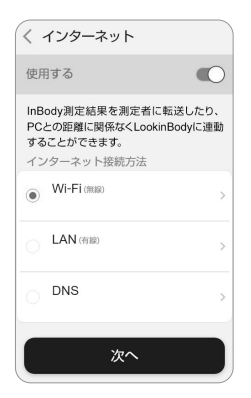

- 5 リストに表示された中から該当するSSIDを選択 し、[選択]ボタンを押します。
	- SSIDを直接入力する必要がある場合、[直接入力] ボタンを押します。
	- SSIDのネットワーク名とパスワードは半角英数字 のみで構成されている必要があります。

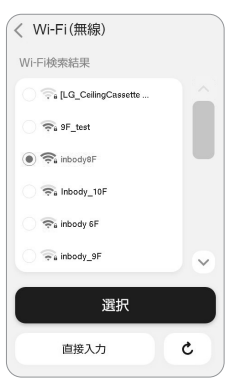

6 セキュリティが設定されているSSIDの場合、パスワー ドを入力して[OK]ボタンを押します。

接続が完了すると、接続されているSSIDとIPアドレス が表示されます。

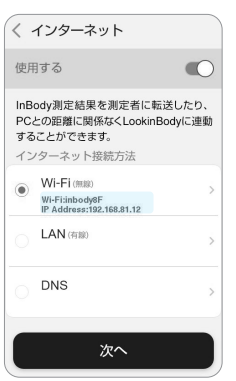

# 6 InBody測定

### 6.1 測定時の注意事項

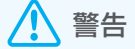

- 心臓ペースメーカのような植え込み型医療機器、または 生体情報モニタのような生命維持に必要な医療機器を 装着されている人を測定しないでください。測定中に微弱 な電流が体内に流れるため、装置の故障、生命の危機に 繋がる恐れがあります。上記の注意事項を遵守していない ためにもたらされた人命または製品の損傷について、(株) インボディ・ジャパンは一切の責任を負いかねます。
- 生体電気インピーダンス分析(BIA)法は微細な電流を利 用するため、人体に害はありません。しかし、妊婦の方を 測定する場合、担当医師または専門家と相談して測定を 行ってください。

正確に測定していただくために、できるだけ測定値に影響 を与える要因を排除する必要があります。次の注意事項を 守ってください。

• 空腹状態で測定してください。

飲食物の摂取は体重や体成分に影響します。また、消化 器官の動きが体幹インピーダンスの測定に誤差をもたら す恐れがあるので、食後は2時間くらい空けてから測定 してください。

- できるだけ午前中に測定してください。 長時間立っていたり、座っていたりした状態から測定す ると、体水分が下半身に移動するため、測定結果が不正 確になる恐れがあります。
- トイレを済ませてから測定してください。 体内の残余物は体重や体成分に影響するため、測定結果 が不正確になる恐れがあります。
- 運動前に測定してください。 軽い運動でも体成分が一時的に変化することがあります。
- シャワー、サウナ、半身浴、入浴前に測定してください。 汗を掻いたり、血流が変化したりすると、体成分が一時的 に変化する恐れがあります。
- 常温(20℃〜25℃)で安定した環境の中で測定してくだ さい。

気温差が大きい環境の中で測定すると、体成分が一時的 に変化する恐れがあります。

- 5分くらい起立した後から測定してください。 長時間横になっていたり、座っていたりした状態から測定 すると、姿勢変化から体内の体水分が移動して、測定結果 が不正確になる恐れがあります。
- 生理中は一時的に水分が変動し、測定結果が変わること があります。

## 6.2 測定方法

環境設定の「7. 測定モード及び標準範囲」の設定によって 画面構成が変わります。

- 専門家モード: 測定時に管理者が一緒にいる場合を想定 して画面を構成しています。
- セルフモード: 体重を測定して身長を入力するだけで測定 できます。画面構成が簡単で管理者の立ち合いが要りま せん。
- 1 測定待機画面の状態で裸足になって体重計に乗ります。
	- 体重測定を始めます。
	- 体重測定部に物を置いたり、他の人が測定者や 機器に触ったりすると、体重測定が不正確に なる恐れがあるため注意してください。

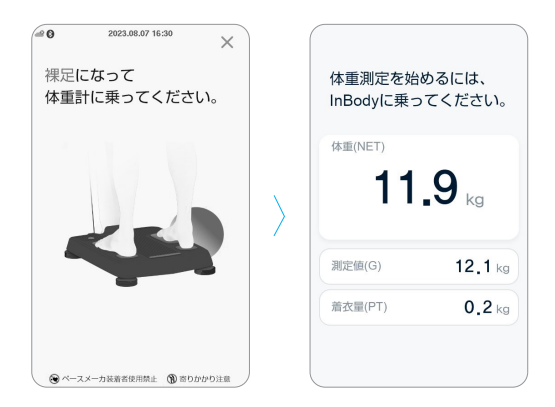

- 2 測定者のIDまたは身長等を入力して[次へ]ボタンを 押します。
	- ・ 専門家モード: IDを入力します。
	- ・ セルフモード: 身長、年齢、性別を入力します。

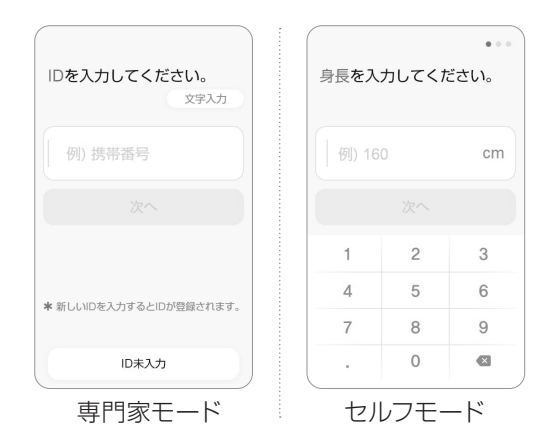

- 3 測定姿勢をとります。
	- 正しい測定姿勢については、「6.3 測定姿勢」を参照 してください。
	- 身体と電極が正しく接触するとInBody測定が始まり ます。

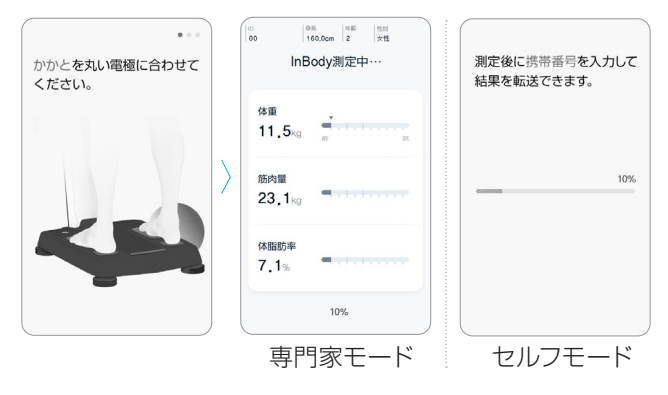

- 4 測定が完了すると、LCD画面に測定結果が表示され ます。
	- プリンターが接続されている場合、選択した結果 用紙が印刷されます。
	- プリンターの設定と結果用紙の設定については、 「4.3 管理者メニューの詳細」と「5.1 プリンターの 接続」を参照してください。

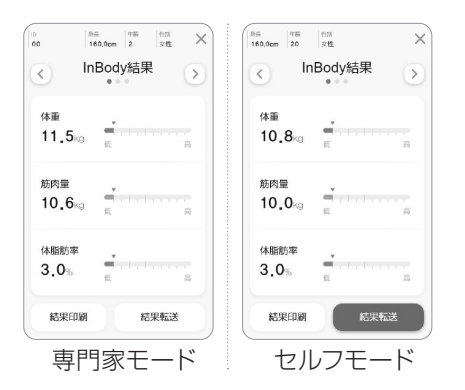

メモ

結果画面の右上にある[×]を押すと測定が終了します。

### 6.3 測定姿勢

正確に測定していただくためには、測定中に正しい姿勢を維持する必要があります。

• 測定を進めるには、身体との電気的接触が重要です。

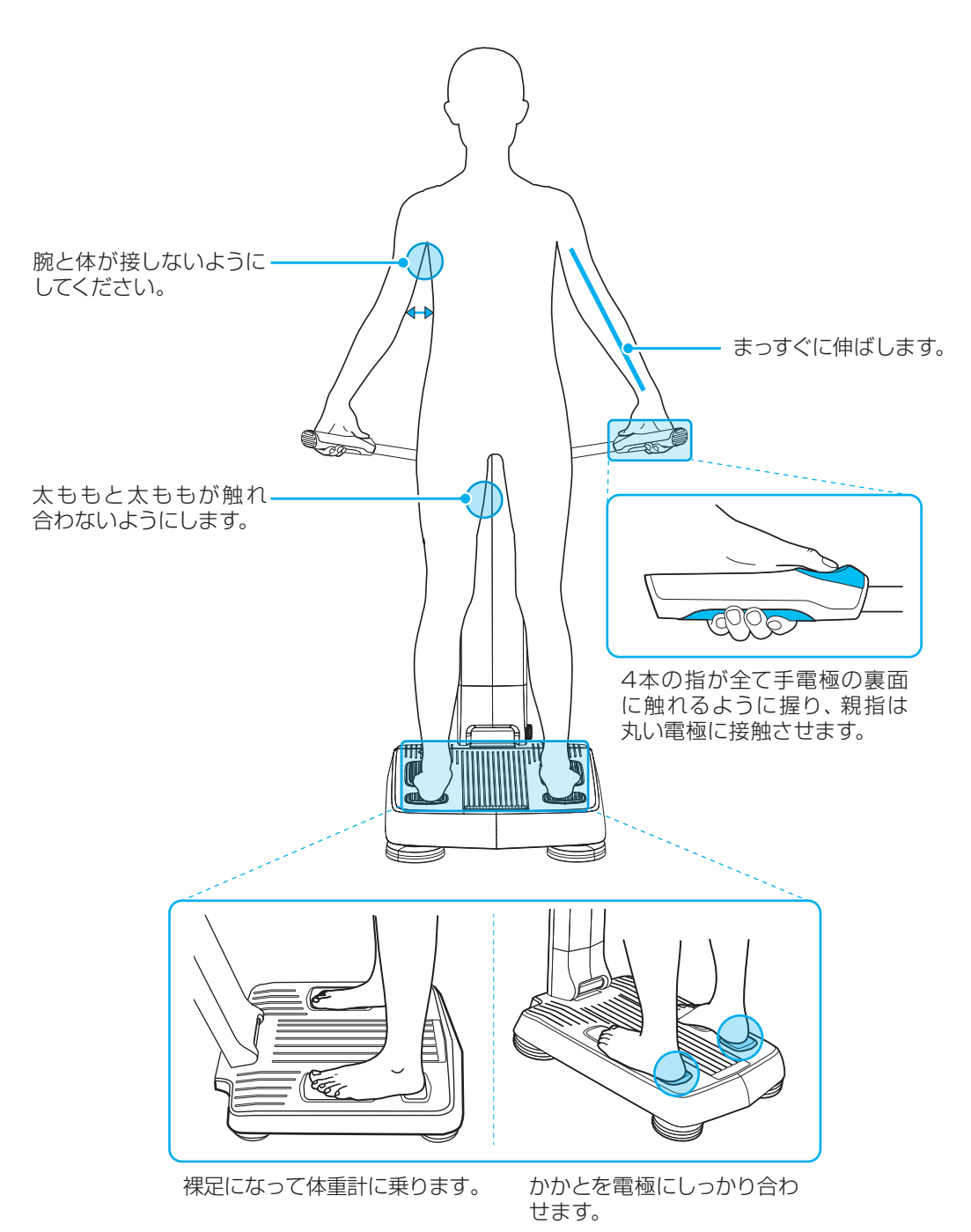

# 7 管理と保管

## 7.1 管理時の注意事項

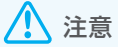

- 手電極を折ったり、反対方向に回さないでください。
- 製品を使用しないときは、体重測定部に物を置かないで ください。
- 製品の下に物がないようにしてください。体重測定が 不正確になる可能性があります。
- 製品で足を挟まないように注意してください。怪我をする 恐れがあります。
- 製品を1日以上使用しない場合、電源を切ってください。
- 長期間使用しない時は、電源コードを抜いてください。
- 飲食物などの異物が製品内部に入らないように注意して ください。電子部品に致命的な損傷を与える可能性があ ります。

### 7.2 清掃方法

週に一回程度、装置の表面を柔らかい布で優しく拭きとって ください。

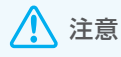

- 清掃時に液体や洗浄剤などの異物が製品内部に流れ込ま ないように注意してください。電子部品に致命的な損傷 を与える可能性があります。
- 手電極と足電極を洗浄剤で直接拭かないでください。液 体洗剤が製品内部に流れ込むと、腐食が起こり、製品が 故障する可能性があります。製品の洗浄には抗菌機能の ある電解ティッシュをご使用ください。

## 7.3 再梱包と運送

設置を完了してからは、なるべく製品を運搬しないでくだ さい。運搬が必要な場合は、製品を再梱包してから運搬し てください。

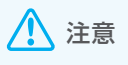

再梱包の際は、必ず(株)インボディ・ジャパンから納品された 際の梱包材を使用してください。

- 1 InBodyの電源を切ってください。
- 2 接続されているすべての電源アダプタとケーブルを外し た後、製品の上部を梱包用ビニールカバーで包みます。

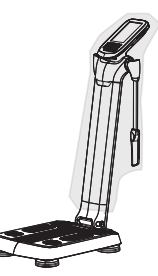

3 接続部の固定ボルトを緩めた状態で、スタンド部を手 前に引いて折ります。

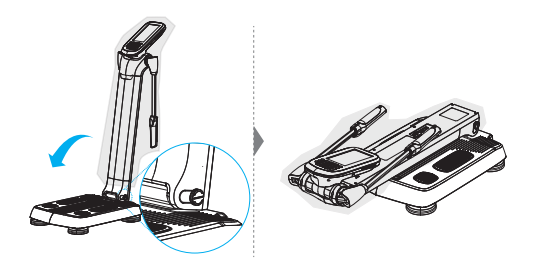

4 製品を梱包箱に入れます。梱包用パッドを入れて、テー プで梱包箱を密封してください。

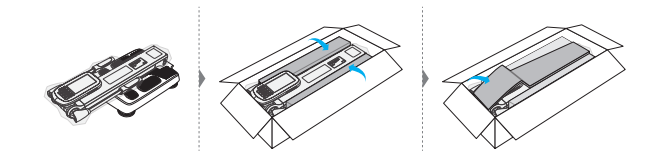

注意

InBodyを安全に運搬するには、2人で製品を水平に保つ必要 があります。

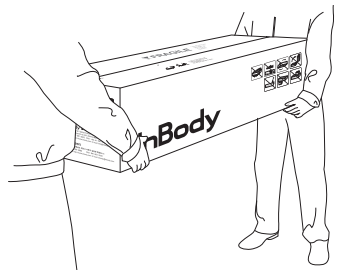

### 7.4 保管環境

InBodyを長期間保管するには、下記の基準を満たす必要が あります。

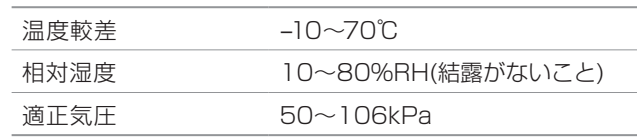

# 8 よくある質問

測定中に問題が発生した場合、環境設定の「8.よくある質 問/お問合せ先」から関連する情報を確認してください。 問題が解決しない場合、次のよくある質問から関連する情 報を確認してください。それでも問題が解決しない場合、 (株)インボディ・ジャパンにお問い合わせください。

## 8.1 製品に関するFAQ

質問: アプリに測定データが転送されません。

- 回答: InBodyの待機画面左上に表示されるインターネット 接続アイコン(Wi-Fi or LAN)と、クラウドアイコンが 正しく表示されているか確認してください。
	- インターネット接続アイコンが表示されない場合、 環境設定の「3. 接続」から再度インターネット接続を 試みてください。インターネット接続に関する詳細 については、「5.8 インターネット接続」を参照してく ださい。
	- クラウドアイコンに×表示がされている場合、環境 設定の「2. クラウドサービス」から設定状態を確認 してください。
- 質問: InBodyの電源が入りません。
- 回答: 電源コードのプラグをコンセントにしっかり差し込 んでください。
	- マルチタップを使用する場合、電源スイッチが入って いることを確認してください。
	- 電源コードを電源アダプタの接続端子にしっかり 差し込んでください。
	- (株)インボディ・ジャパンが提供する電源アダプタ・ 電源コード以外を使用した場合、電源が入らない 場合があります。必ず弊社が提供した電源アダプタ (DC12V、3.4A/3.34A)・電源コードを使用してく ださい。

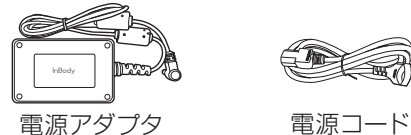

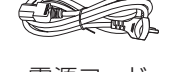

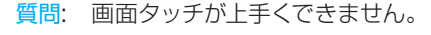

- 回答: 環境設定の「1. 一般」にある「07. タッチスクリーン 調節」からタッチする正確な位置を補正します。
	- InBodyに使用されるタッチスクリーンは減圧式で す。指先に一定の力を入れて押してください。

### 8.2 測定に関するFAQ

- 質問: 必ず靴下やストッキングを脱がないといけませんか。
- 回答: 靴下やストッキングを着用した状態で測定をすると、 体内に電流が流れにくくなり、正確な測定ができなく なります。
- 質問: アクセサリーや金属製の時計を着用して測定しても問題 ないですか。
- 回答: アクセサリーや金属製の時計が電流の流れる位置に あると、測定結果に影響する場合があります。正確な 測定のためには出来るだけ外すことをお勧めします。
- 質問: InBody測定を絶対してはいけないケースはありますか。
- 回答: 心臓ペースメーカのような植え込み型医療機器、また は生体情報モニタのような生命維持に必要な医療機 器を装着されている方を、絶対に測定しないでくださ い。測定中に微弱な電流が体内に流れるため、該当の 医療機器が誤作動する恐れがあります。
- 質問: 体内に金属製のインプラントを挿入している場合、 測定しても問題ないですか。
- 回答: 安全性の面では全く問題ありませんが、金属製のイン プラントは体水分より伝導率が高いため、測定結果に 影響する可能性が高いです。
- 質問: 立位の正しい測定姿勢を保つことができません。この 場合でも測定が可能ですか。
- 回答: 電極に正しく触れることができない状況であれば、 測定が可能であっても、測定結果が正しくない恐れ があります。
	- 立位の正しい測定姿勢が取れない方を測定できる製 品があります。製品に対するお問い合わせは、(株)イ ンボディ・ジャパンまでお問い合わせください。
- 質問: 測定時に体内に流れる電流は人体に害はありませんか。
- 回答: InBodyは微弱な電流を使用するため、人体に全く害 を与えることはありません。InBodyはアメリカFDA、 ヨーロッパCEなど世界各国の医療機器承認・認証を 受けており、その安全性は立証されています。世界中 の多くの医療機関でInBodyが使用されています。
- 質問: 正確な測定結果のために必ず守るべき注意事項には 何がありますか。
- 回答: 本ユーザーマニュアルの「6.1 測定時の注意事項」を 参照してください。

# 9 製品分類と仕様

- 本製品は(株)インボディ・ジャパンの品質管理手順によ り生産しています。(株)インボディ・ジャパンは国際品質 マネジメントシステムであるISO9001とISO13485に 準拠しています。
- 本製品は医療電気機器の国際安全規格である IEC60601-1(EN60601-1)と電磁的適合性に対する 国際規格であるIEC60601-1-2(EN60601-1-2)を満 たしています。

# 9.1 分類

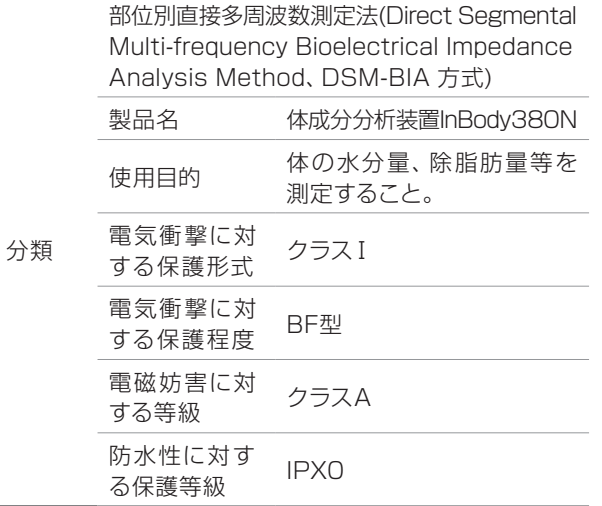

### 9.2 製品仕様

### 主要仕様

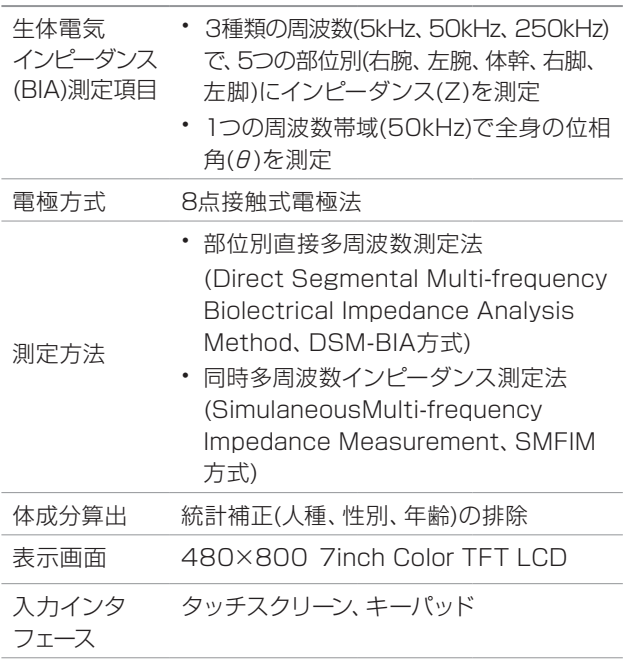

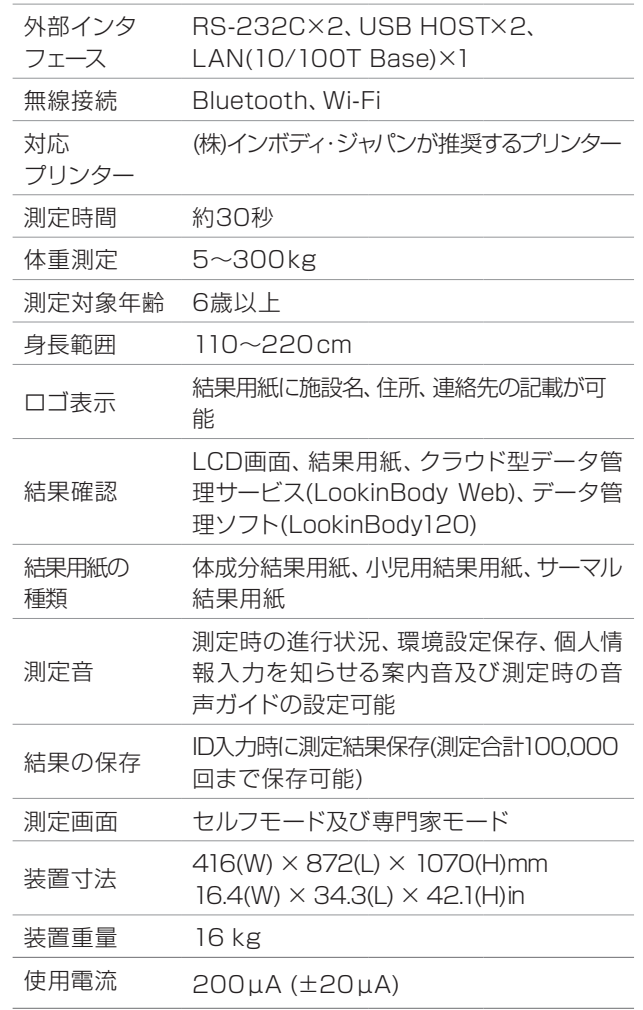

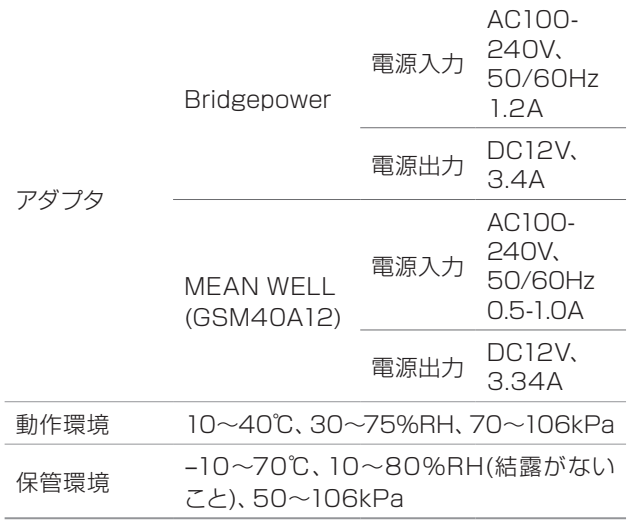

性能改良のため、仕様・デザインは予告なしに変更する ことがありますのでご了承ください。

本製品は医療機器であり、使用上の注意事項と使用方法を よく読んで使用してください。

### 製品分類と仕様

### 結果項目

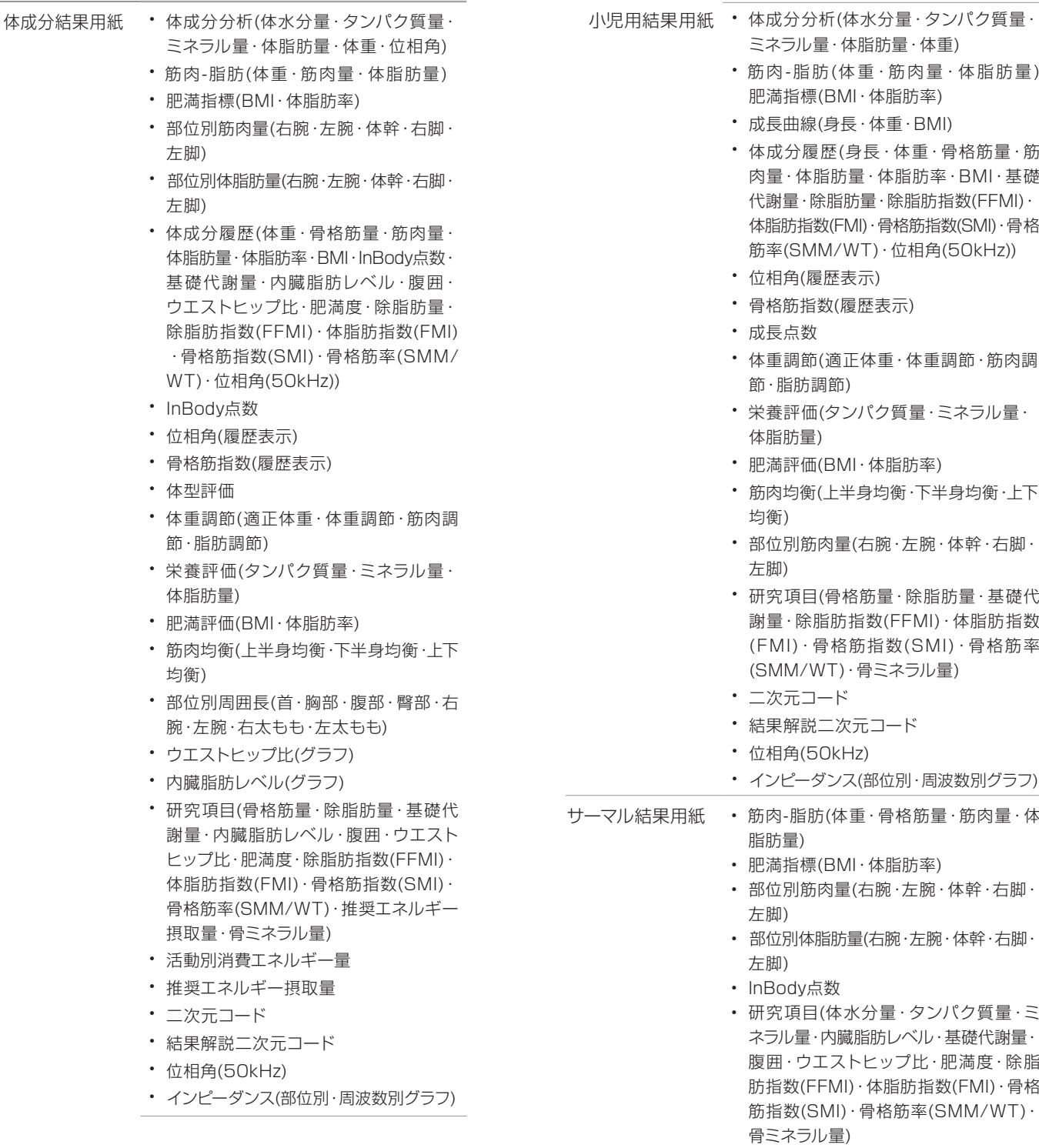

- 筋肉調節
- 脂肪調節
- 位相角(50kHz)
- インピーダンス(部位別・周波数別グラフ)

# 9.3 製品で使用される記号

### 安全記号

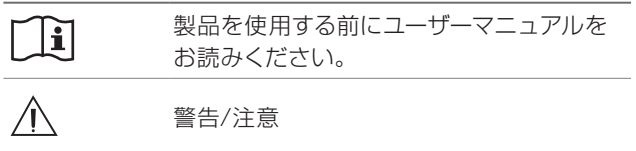

### 認証記号

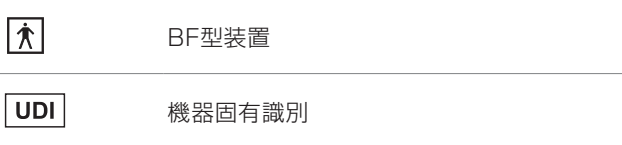

### **4** その他記号

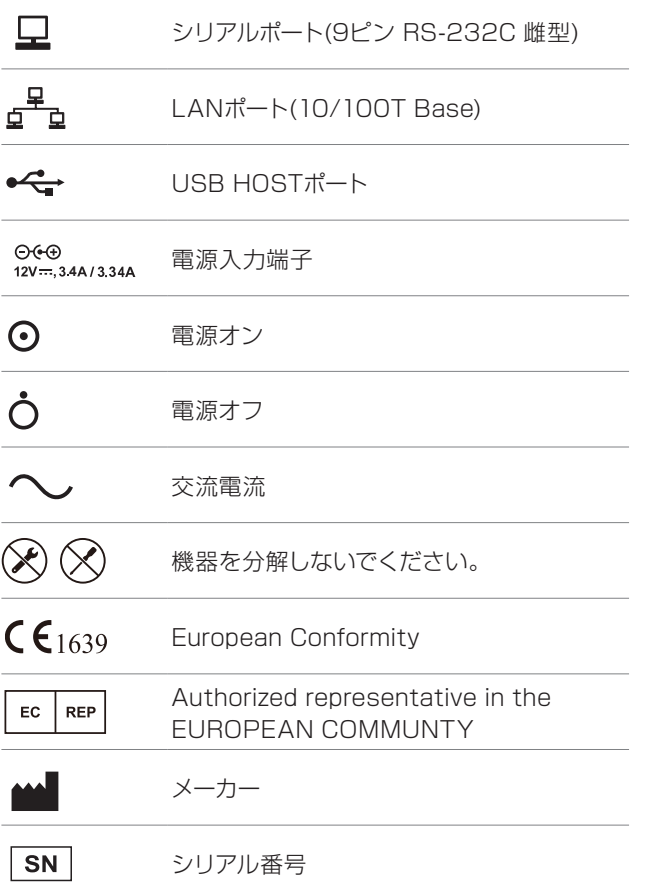

# 9.4 特定計量器の場合

### はかりの仕様

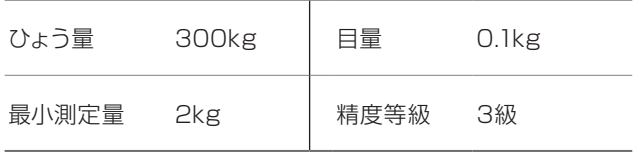

注意

- 計量用に使用できる重力加速度の範囲は出荷する時に 設定されているので、その範囲外の地域では使用できま せん。重力加速度の範囲は本装置背面のラベルに書か れています。重力加速度の範囲と地域の関係については、 当マニュアルの「9.5 地域別重力加速度の範囲」を確認 してください。
- 取引・証明に使用する「はかり」に対して、2年毎に都道 府県知事、または特定市町村の長が行う定期検査を受 けることが義務付けられています。必ず定期検査をお受 けください。
- 体成分測定における体脂肪等の値は法定計量の対象外 になります。つまり、体重以外の値は法定計量の対象外 の値です。
- 本装置背面部には特定計量器に対応したラベルが貼ら れています。ここに貼られたラベルを剥がすと特定計量 器としての検定が無効になり、特定計量器として使用で きません。ラベルは絶対に剥がさないでください。

### 初期零点設定

起動時、体重測定部に10kg以下の負荷がかかっている場 合、この負荷のかかった状態を初期零点に設定します。 例えば、測定台に1kgの負荷がかかった状態で電源を入 れると、本装置は1kgの負荷のある状態を0kgと表示し ます。負荷がかかった状態で、60kgの人が測定台に乗る と本装置は60.0kgと表示しますが、負荷を取り除くと 59.0kgと表示します。

10kg未満の負荷を置いて電源を入れても測定範囲は 300kgまでと変わりませんが、10kg以上の負荷がかかっ ている場合はエラーメッセージが表示されて停止します。 その場合は電源を切り、物を取り除いて十数秒経ってから 再度電源を入れてください。

起動時は必ず体重測定部の上に何も物が乗っていないこ とを確認してから電源を入れてください。

## 9.5 地域別重力加速度の範囲

この表は機器を使用する地域と重力加速度の範囲の目安となります。

- 本装置の背面ラベルに書かれている重力加速度の範囲以外の場所へ本装置を移動して使用することはできません。
- 本装置を移動される際は事前に移動先の重力加速度をお調べになった上で行ってください。
- 移動できる範囲は背面の計量検定ラベルに記載されている重力加速度の範囲内に限ります。

### 精度等級3級 目量の数3000

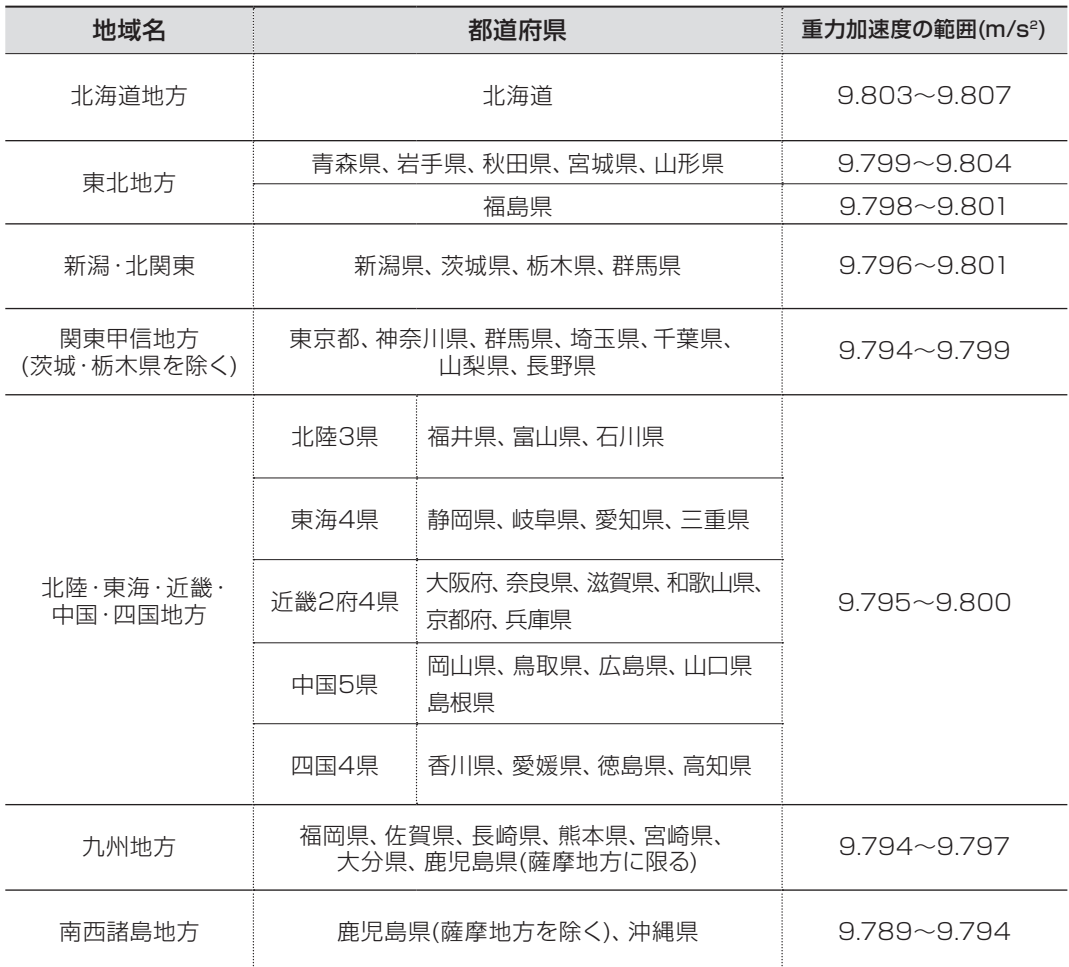

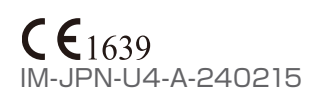